#### **How to Setup a network server and add network users**

To make the system run on a network, do the following steps:

- Decide which computer is going to act as a server
- Set up the hard disk of that machine to be sharable, to do that, double click on My Computer, Right Click on the Hard Disk Drive Icon, click Sharing and Security and then give the drive a share name Such as ( SERVERC ) and make it fully sharable, if successful, you will see a hand under the Hard drive icon.
- Create a short cut on each station as follows (let us assume you server name is **SERVER** and the drive share name is **SERVERC**) in the short cut enter \\SERVER\SERVER\_C\RMAN\RMAN.EXE and in the START IN field in the short cut properties you must also enter \\SERVER\SERVERC\RMAN . The names of the server and the drive share name must follow the DOS naming conventions of 8 characters or less, otherwise you will be receiving program errors every time you try to run the program.

There is another way to do the same thing but instead of using the **Absolute Path Names**, use instead **mapped network drives** , to do that :

- follow the first three steps as above
- On each station, Double Click on Network Neigbourhood (for Windows 98) or (My Network Places ) in 2000 or XP
- Once you see the server, double click on the server icon, then you should see the sharable drive on the server
- Right click on that sharable drive, and click Map Network Drive, then choose a network drive letter such as N
- Tick the Connect at logon, and save this setting
- Create a short cut and browse to the RMAN directory on the server, then save.

Either ways will work fine, the only thing you have to watch for is the network drive mapping in the second method may drop out if the server was not available when you start the stations, so you have to re-install it. The first method is more consistent and will work each and every time.

# **Workstations Setup**

To setup each station to have its own peripheral devices such as POS printers, report printers, cash drawers and so on, you have to add the number of each station as a parameter to the program name in the program desktop short cut. The stations has to be numbered 1, 2, 3, 4 etc, then the short cut has to have the station number as follows :

For station number 2, the TARGET field in the short cut should look something like C:\RMAN\RMAN.EXE 2 (RMAN.EXE is the program name for Retail Man)

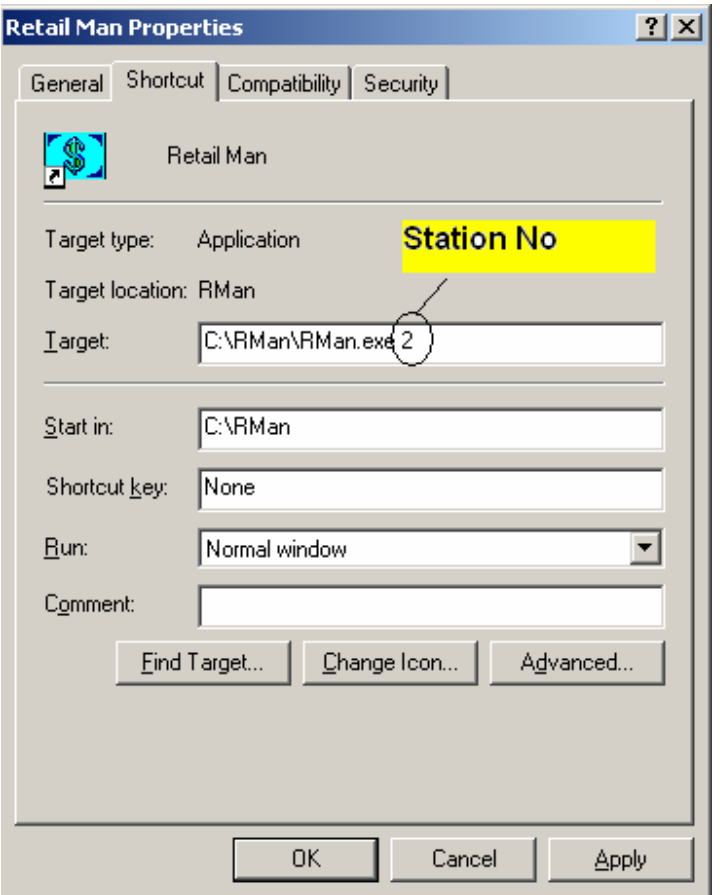

If you have setup the short cut correctly, you will see the station number on the top right hand side of the POS screen.

## **Network Printing**

To setup network printers, you have to setup the network users and stations first as shown above.

To setup a network point of sale printer, choose where the POS printer is needed to be located, then create a printer driver on that system (it has to be GENERIC, TEXT) then make it sharable. On the other stations under Windows, click START > SETTINGS > PRINTERS & FAXES and click ADD ANEW PRINTER

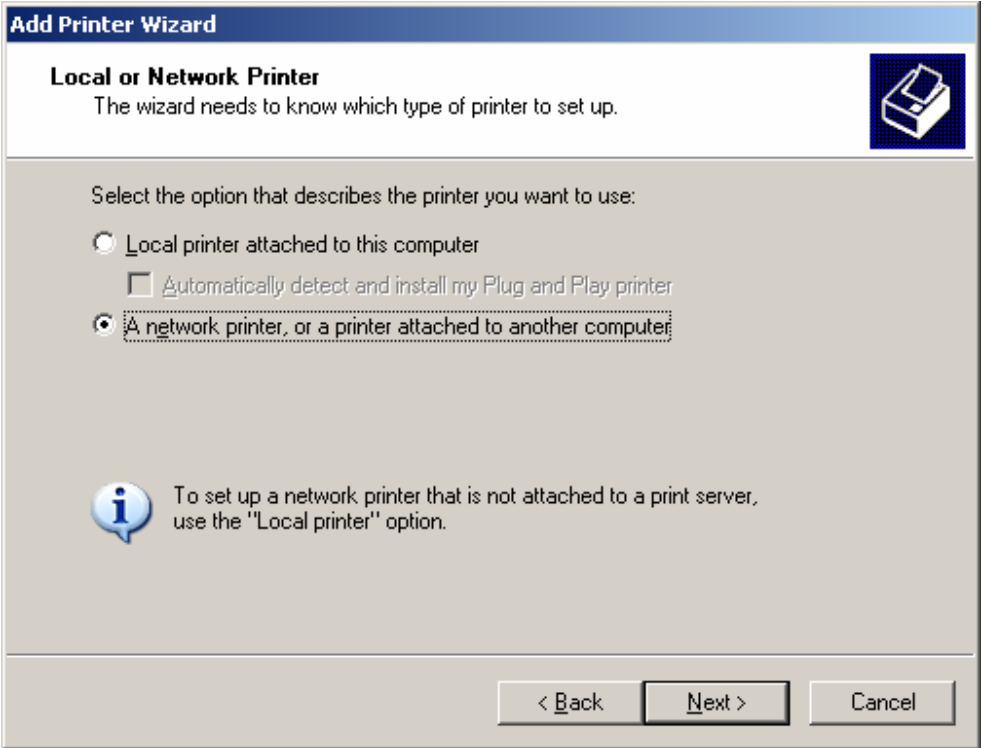

Choose **A network printer, or a printer attached to another computer** 

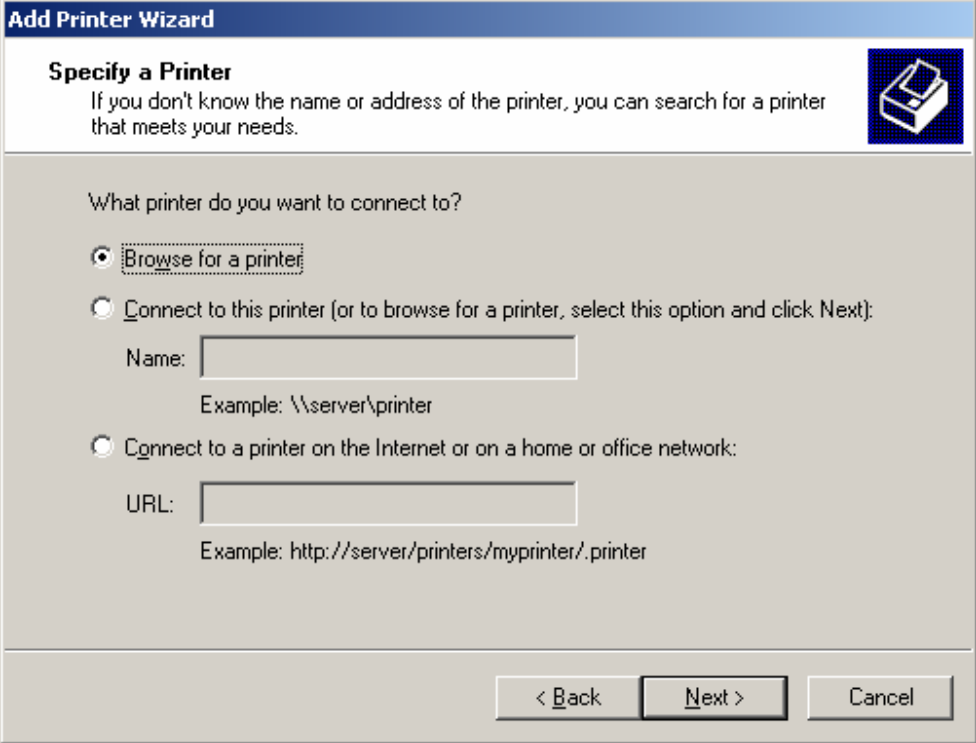

# Click Next to browse for a printer

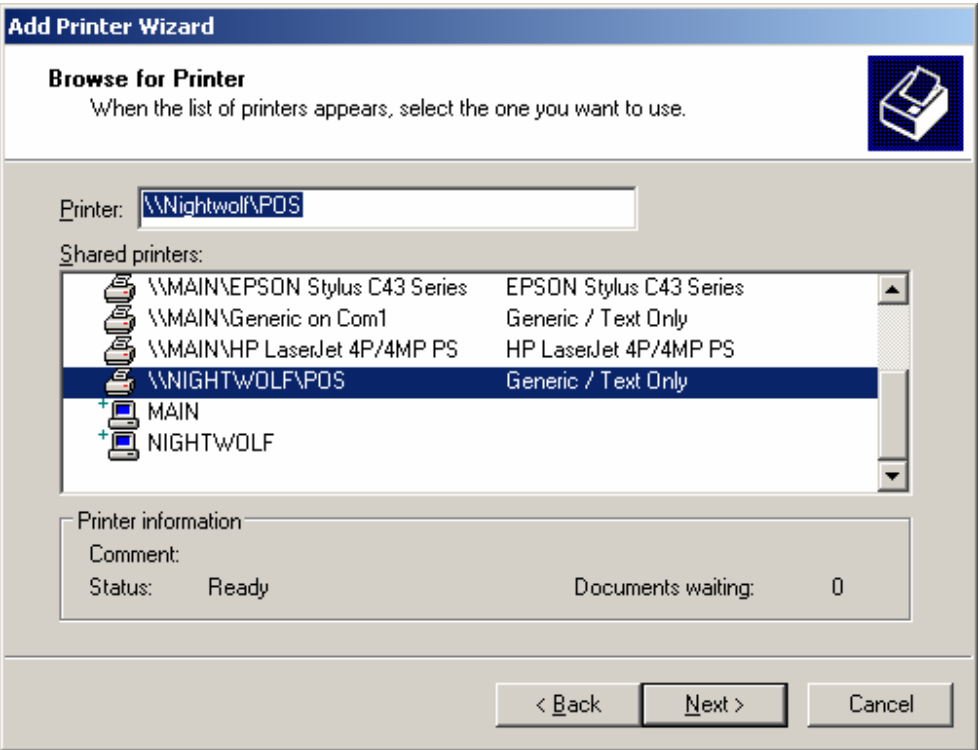

### Select the printer you want to use and click next

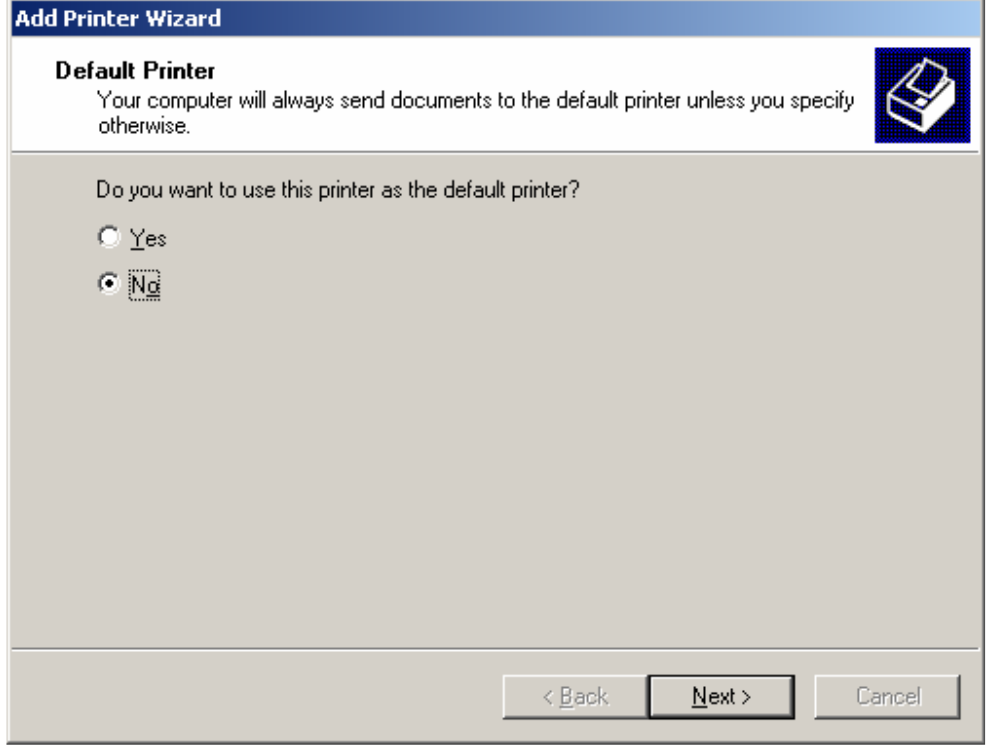

If you use another printer for printing reports and invoices, choose NO then click next and then click finish.

Next open the program then go to MAINTENANCE > SYSTEM SETUP > HARDWARE and under the POS Printer chose the printer you just created and save

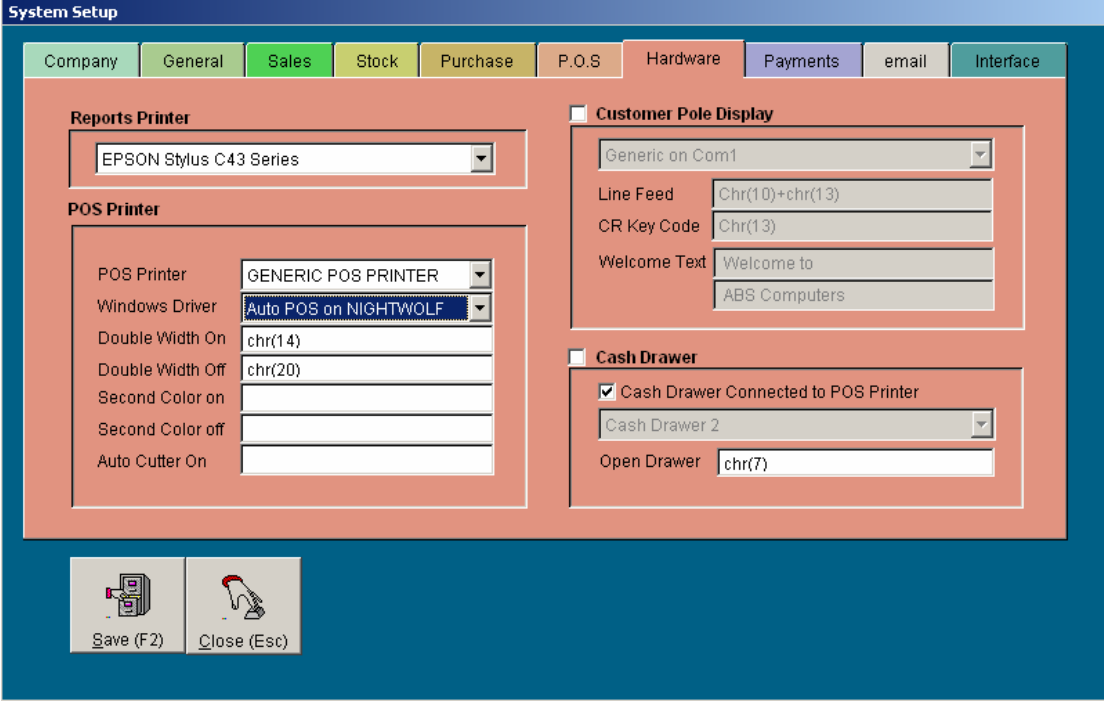

Please note the system uses the POS printer for printing the dockets only, and will use the Windows default printer to print all other documents. The default printer can also be a network printer connected to a different system.